# **KALENİ KORU OYUNU**

**Scratch programını** açtıktan sonra ilk olarak kullanacağımız **zemin ve karakterleri** eklemeliyiz. Bu oyunda karakterleri uygulama içinde hazır olanlardan seçeceğim ve düzenleyeceğim.

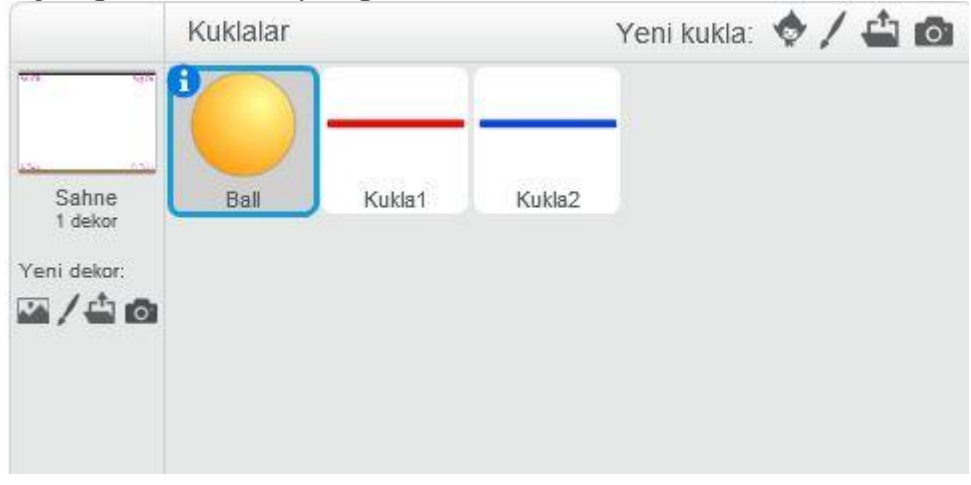

**Yukarıda resimde eklediğim zemin ve kuklaları kullanacağım.** Hemen birlikte oluşturmaya başlayalım. Zemin olarak beyaz zemin gelmişti. Ben üste **siyah bir çizgi alta ise kahverengi bir çizgi** çizeceğim. Bu çizgiler sayesinde eğer top yakalanmaz ise **gol** atılmış sayılacak. Sahne seçili hale geldikten sonra menüden **KILIKLAR** menüsüne giriyorum ve çizgi aracını seçip kalınlığı artırıyorum. Rengimi siyah yaptıktan sonra **SHİFT** tuşu basılı tutularak ekranın üst kısmına çizgimi çiziyorum. Rengi kahverengiye çevirerek aynı işlemi ekranın alt tarafına uyguluyorum. **Burada shift tuşuna basılı tutmamın sebebi düz bir çizgi oluşturabilmek içindir.**

Hemen ardından Scratch hazır kuklaları içerisinden **BALL** yani bir adet top ekliyorum. Oyuncular için kullanacağım **kırmızı ve mavi çubuk** ise hazır bulunmadığından **YENİ KUKLA ÇİZ** butonuna basıp açılan düzenleme alanından dikdörtgen aracını seçip rengimi kırmızı yapıp çubuğumu çiziyorum. Çizdikten sonra oluşan kuklanın kopyasını çıkararak boya kovası aracıyla ikinci çubuğumun rengini değiştiriyorum. Kedi karakteri varsayılan olarak gelmektedir. Bu karakteri kullanmak istemiyorsanız

üzerinde sağ tıklayarak sil seçeneğini seçiniz.

**Ekleme yaptıktan sonra son hali aşağıdaki gibi oldu.**

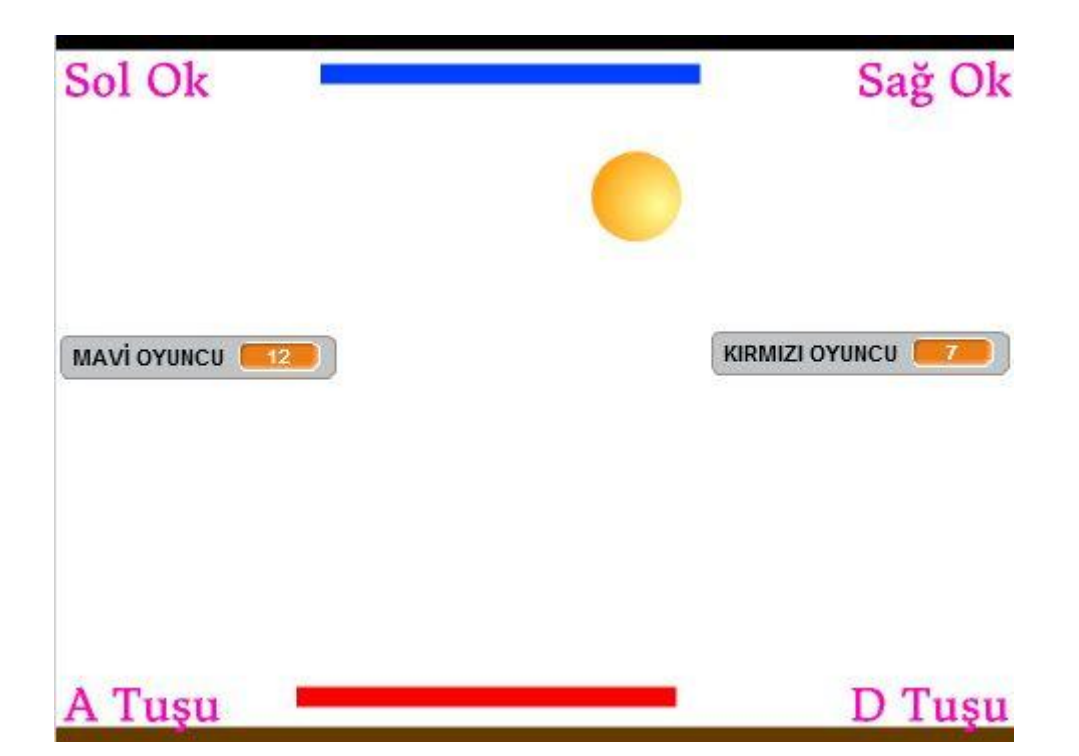

Karakterleri ekledikten sonra düzeni ayarlamak **size kalmış**. Ben yukarıdaki gibi yerleştirdim. **Çok önemli değil aslında çünkü hayaletimiz sürekli yer değiştirecek.** Ayrıca Zemin düzenlemeyi daha önceki etkinliklerimizde öğrenmiştik. **Bu becerimizi daha kalıcı hale getirmek için bundan sonra oluşturacağımız animasyonların zemin resimlerinde düzenleme yaparak isimlerimizi yazacağız.**

**İsim yazarken kırmızı, mavi, kahverengi ve siyah renkleri kullanmayınız. Bu renkleri biraz sonra kodlarda kullanacağım için oyunda sorunlara sebep olabilir. Ekran resminde yönlendirme için ben mor renk ile kullanılacak tuşları yazdım. Benzer şekilde oluşturabilirsiniz.**

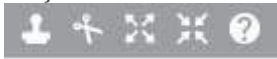

Eklediğiniz karakteri büyültüp küçültmek için yukarıda gördüğünüz menü araçlarını kullanabilirsiniz. Fare ile üzerine geldiğinizde aracın ne işe yaradığı bilgi olarak çıkmaktadır. **3. araç büyültmek için kullanılırken 4. araç karakter küçültmek için kullanılmaktadır.**

Animasyonun **dizayn** kısmını bitirdik. **Bu etkinlikte asıl önemli olan kodlardır. Bu yüzden** k**arakterlere gerekli kodları ekleyerek onları animasyona çevireceğiz**. Hemen kodumuzu ekleyelim.

# **KIRMIZI ÇUBUK KARAKTERİ KODLARI**

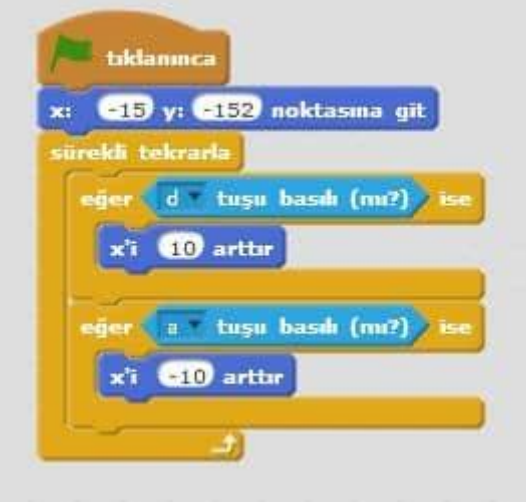

Kodlarımız çok basit artık aşina olduğumuz kodlar resmen. **Yeşil bayrak tıklanınca** aşağıda yerini almasın için Noktasına Git kodunu ekledim. Oyuncunun çubuğu kontrol edebilmesi için ise **D tuşuna bastığında sağ tarafa A tuşuna bastığında sol tarafa gitmesi** için gerekli kodları **Eğer** kodu kullanarak ekledim. İkinci Eğer kodunda **-10**değeri kullandım buraya dikkat edin yoksa çubuk hep aynı yönde hareket edecektir.

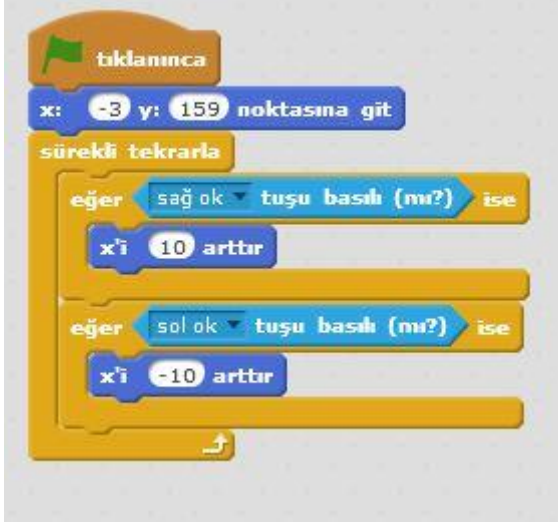

# **MAVİ ÇUBUK KARAKTERİ KODLARI**

Diğer çubukla aynı kodları yazdım fakat kontrol tuşlarını bu sefer **A ve D harfi yerine Sağ Tuş ve Sol Tuş** olarak belirledim. Birde yukarıda başlaması için başlangıç değerlerini değiştirdim. Oyun açıldığında nerede olmasını istiyorsanız oraya yerleştirip sonra bu kodu atarsanız zorluk çekmezsiniz.

# **BALL YANİ TOP KARAKTERİ KODLARI**

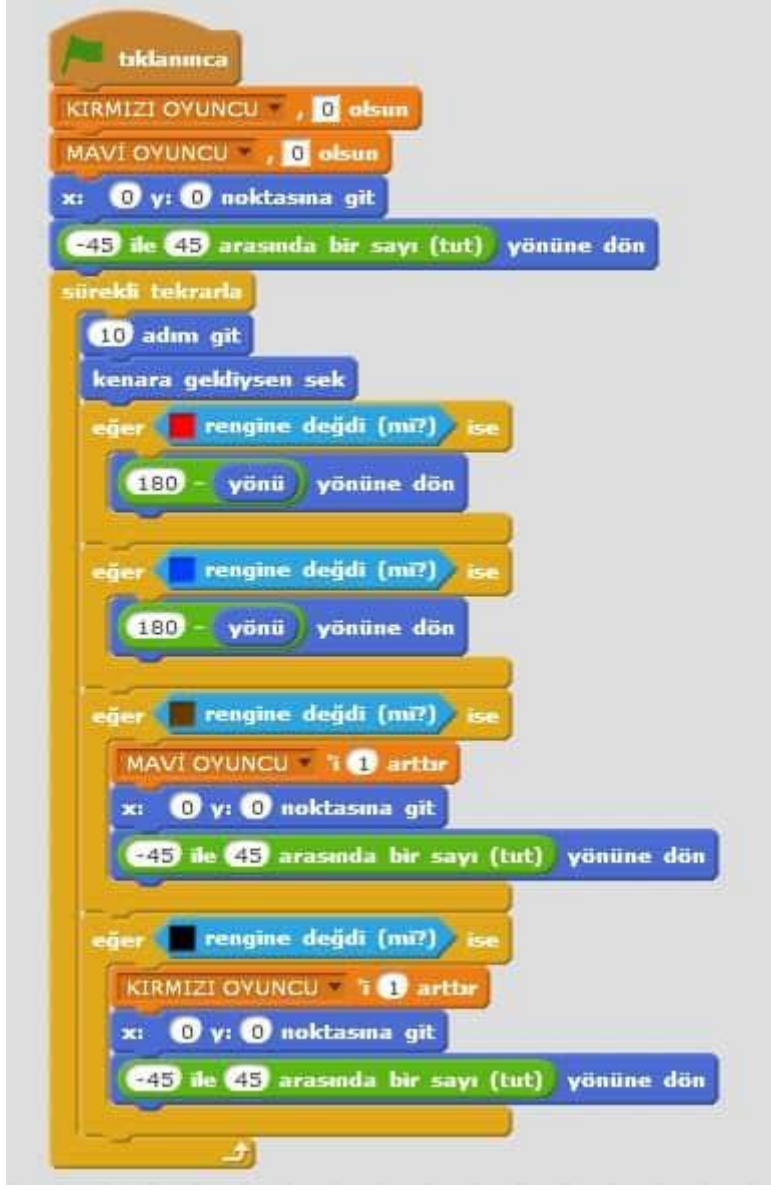

**Bu oyunda can alıcı kod dizini işte burası. Top karakterine eklediğim kodlar bunlar. Önce değişken oluşturup sayı tutmasını sağladım. Sonra ise sırasıyla kırmızı çubuğa değince mavi çubuğa değince siyah ve kahverengi renklerine değince yapacağı işlemleri belirtmek için Eğer kodu kullandım. Bu kodlar daha önce kullandığımız artık aşina olduğumuz kodlar olduğundan detaya girmiyorum.**

# **BALL YANİ TOP KARAKTERİ SÜRE ÖLÇER KODLARI**

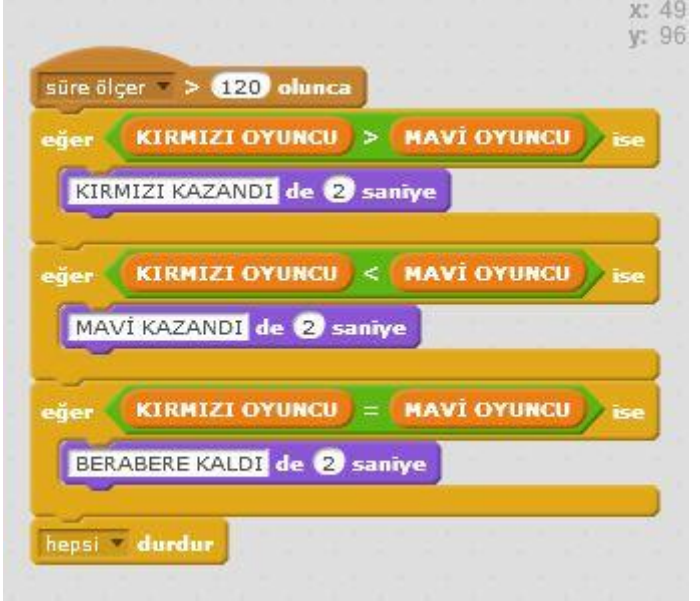

Burada bir kodu ilk defa kullanıyoruz. **Süre Ölçer … olunca**. Bu kod dizini zaten arkaplanda çalışmaktadır. Yani Scratch programı çalışmaya başlayınca süreyi ölçüyor ne kadar zaman geçtiğini hesaplıyor. Şimdiye kadar bu değeri kullanmamıştık ilk kez kullandık. Burada oyuna bir son vermek için bu kodu ekledik. İki kişi oyuna başlayacak ve 120 saniye geçince skora bakarak hangi oyuncunun kazandığı söylenip oyun bitirilecek. Sonu olmayan oyunlar sıkıcı hale gelecektir. Bu yüzden bu koda önem veriyoruz. Bundan sonra yapacağımız etkinliklerde de bol bol kullanacağız.

**OLAYLAR menüsü altında SES ŞİDDETİ> …. OLUNCA kodunu alana taşıyorum ve yanındaki oka basarak SES ŞİDDETİ yerine SÜRE ÖLÇER seçeneğini seçiyoruz. Yeni bir tetikleyici öğrendik. Artık süre 120 saniyeyi geçince altına yazdığımız işlemleri yapacak.**